# ディスポ温度ロガー **PICOLITE-16K 2-955-01** クイックスタートガイド

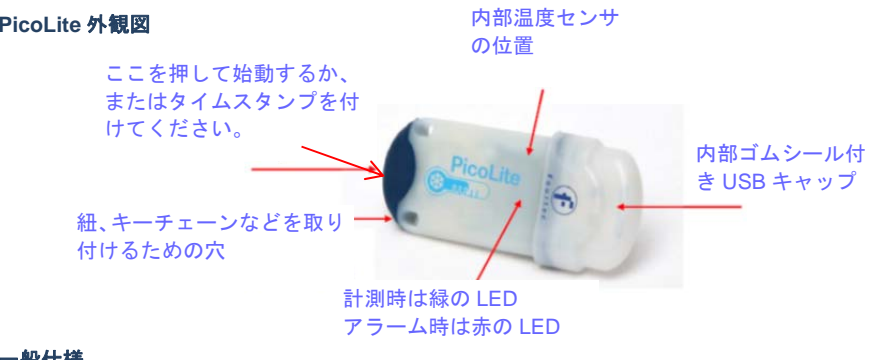

## 一般仕様

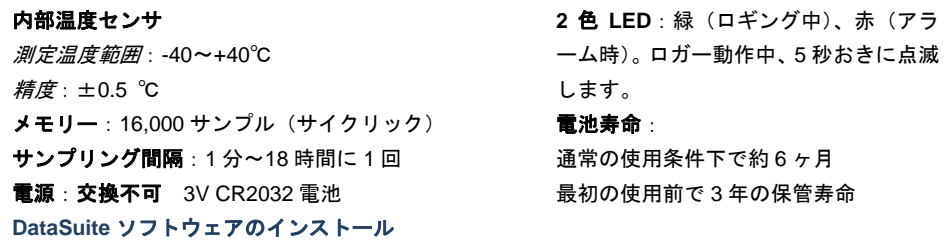

- 1. 本商品は DataSuite ソフトウェアを使用して、設定および記録されているデータのダウンロード・解 析を行います。
- 2. http://fourtec.com/DownloadCenter/から、Choose a family: で PicoLite、Choose a product: で PICOLITE-16K を選択し、*無料のソフトウェア DataSuite software setup.exe をダウン*ロードしてく ださい。

取扱説明書についてはこちらから⇒ http://www.sciencejp.info/

商品コード・注文コード検索にて品番:2-2958-02 もしくは 1-378-01、2-2957-21 を入力して検索し て下さい。

- 3. セットアップファイルを実行して、Windows XP、Vista または 7(32 ビット版または 64 ビット版) 上に DataSuite ソフトウェアをインストールしてください。
- 4. デスクトップ上の DataSuite のショートカットをダブルクリックして、このソフトウェアを起動して ください。これで接続準備ができました。

#### **PicoLite** のコンピュータへの接続

1. DataSuite ソフトウェアを開いてから、本商品を USB ポートに接続してください。PC が本商品を検出

しましたら、PicoLite のアイコンが、DataSuite ソフトウェアのウィンドウに表示されます。2. 本商品のアイコンが表示されない場合、本商品がUSBポートに正しく接続されていることを確認して、メインメニューから、**Devices**(端末)、 **Detect Device**(端末検出)へと順に進んでください。

#### **DataSuite** ソフトウェアからの **PicoLite** の設定

1. DataSuite ソフトウェアのウィンドウにある本商品のアイコンを右クリックして、コンテキストメニューから **Setup**(設定)を選択し、セットアップウィンドウを起動してください。

- 2. **Properties**(プロパティ)タブ: 計測間隔、温度目盛、操作オプション、サイクリックモード、ユニットコメントなどのパラメータを設定してください。
- 3. **Sensors**(センサ)タブ:アラームを設定しなければならない場合、アラームチェックボックスを選択して、高低アラーム値を入力してください。
- 4. タブのいずれかから、**Setup and Run**(設定と開始)をクリックしてロギングを開始するか、または ロガーを後から起動したい場合、**Setup**(設定)をクリックしてください。Run(計測)モードでは、

次のようなアイコンが表示されます 。ロギング時は、LED が緑で 5 秒おきに点滅し、アラーム 時は、赤で点滅します。

5. コンピュータ接続時に本商品を停止するには、本商品のアイコンを右クリックして、コンテキストメニューから **Stop**(**停止**)を選択してください。

### 記録データのダウンロードおよび確認

- 1. 本商品を PC に接続してください。本商品が検出され、下記アイコンが表示されると、記録データの ダウンロードが自動的に始まります
- 2. データを手動でダウンロードするには、本商品のアイコンを右クリックして、**Download Data**(データ取込み)を選択してください。
- 3. 本商品のアイコンをダブルクリックして、ダウンロードしたデータを確認してください。グラフウィンドウが開き、そこから、**Table**(表)または **Statistics**(統計)ビューに、データを表示できます。
- 4. 保存されているデータを開くには、**File**(ファイル)、 **Open**(開く)へと順に進み、リストから該当 するロガーを選択し、カレンダーを使用して、記録データを選択し、**OK** を選択してください。

*DataSuite* ソフトウェアの内容については*http://www.justis.as-1.co.jp:90/jus-tis/web/JustisTop.aspx#Head* で *2-955* を入力し、検索した 画面に表示される *weboomerang* 取扱説明書をダウンロードして、参照してください。